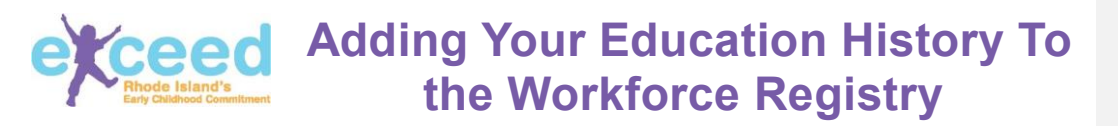

#### V2 October 2016

To add your education history, log-in to the Workforce Registry and click Education History in the lefthand navigation bar.

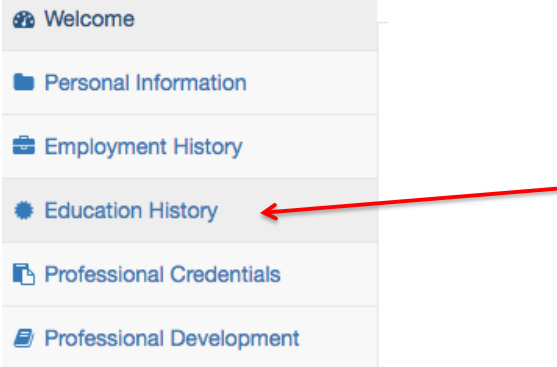

In the Education History screen, click +Add Education to enter a school or degree program attended. Add your complete education history here. Include your high school education/GED, any college degrees, as well as any classes you have taken for college credit.

## **Education History**

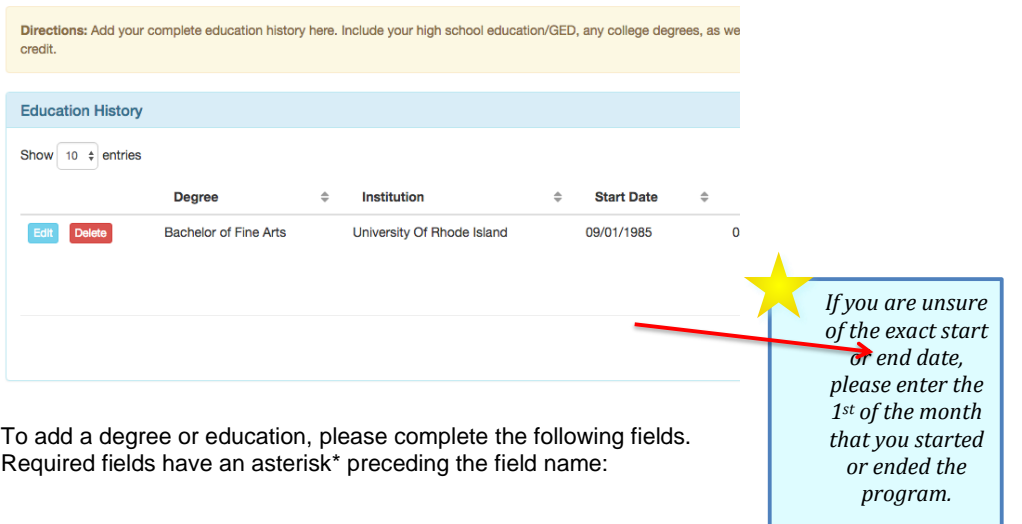

1

\*Degree/Education Type (select from a drop-down list of choices)

- \*Name of Educational Institution
- \*Country of Educational Institution
- \*State of Educational Institution
- \*City of Educational Institution
- \*Your major
- Your minor
- \*Start date

\*Your current attendance status (Currently Attending, Not Graduated, Graduated) End date (if you are not currently attending the program)

If you are attending or attended the program utilizing a TEACH scholarship, please check the box TEACH Scholarship.

### **Add Degree/Education Type**

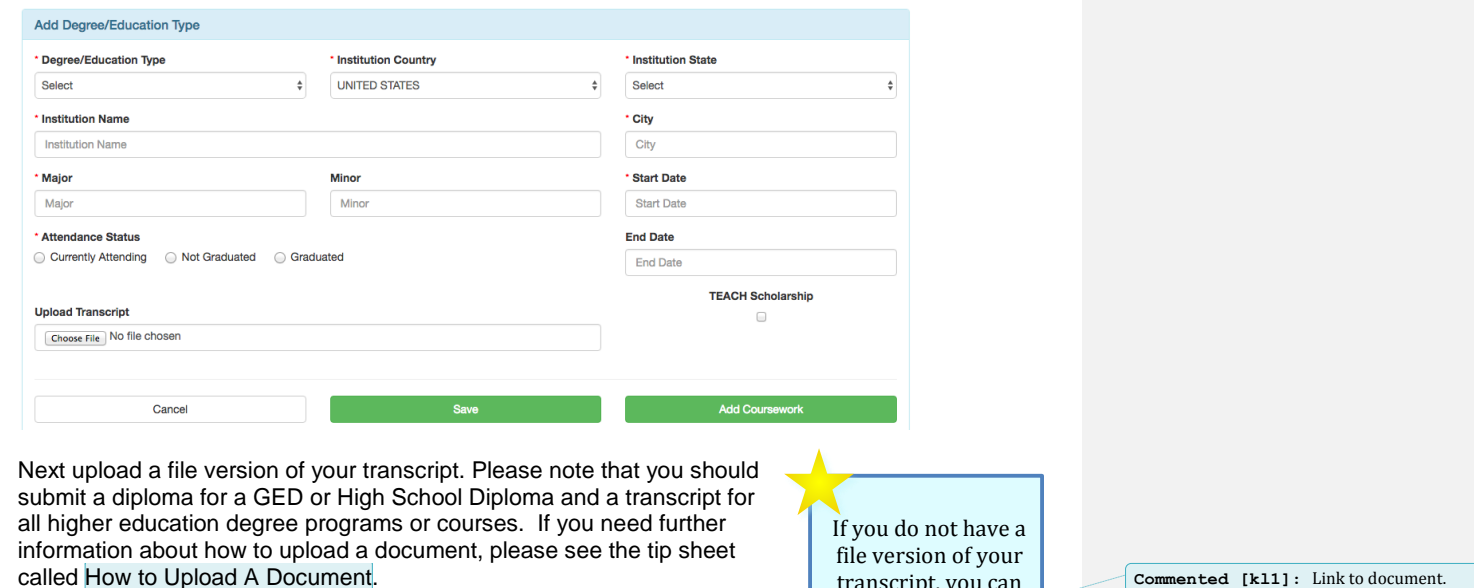

courses on your transcript manually, by clicking on +Add Coursework and entering the course title and the number of credits. While we encourage you to enter all of your coursework, it is very important that, at a minimum, you enter all early childhood education and related courses.

If you do not have a file version of your transcript, you can add the

You can add additional courses, by clicking on +Add New Course. Once you are finished adding all of your courses for that degree or education program, click on Save and Close to exit out of the coursework section.

transcript, you can add the courses on your transcript manually, by clicking on "Add Coursework"

### **Add Course**

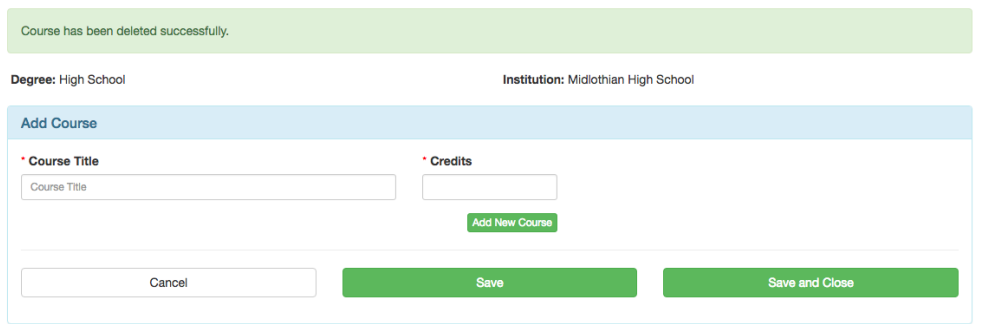

If you make a mistake or want to delete a course, click on +Add/Edit Course under the degree that in which you want to make changes to your coursework.

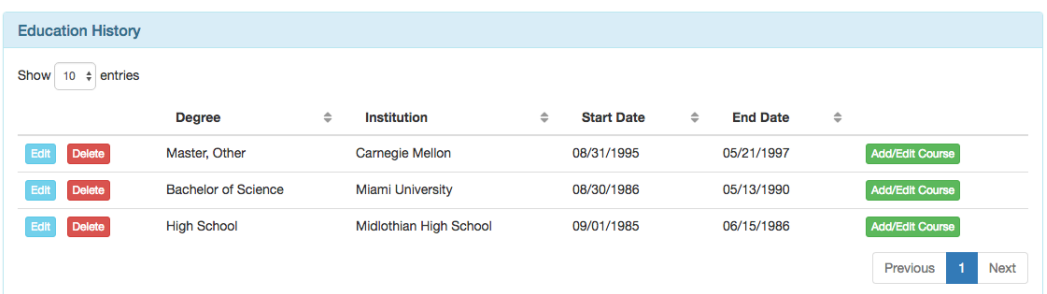

The next screen will list of the coursework you have entered to date. To delete a course, simply click the Delete button next to the course you want to delete.

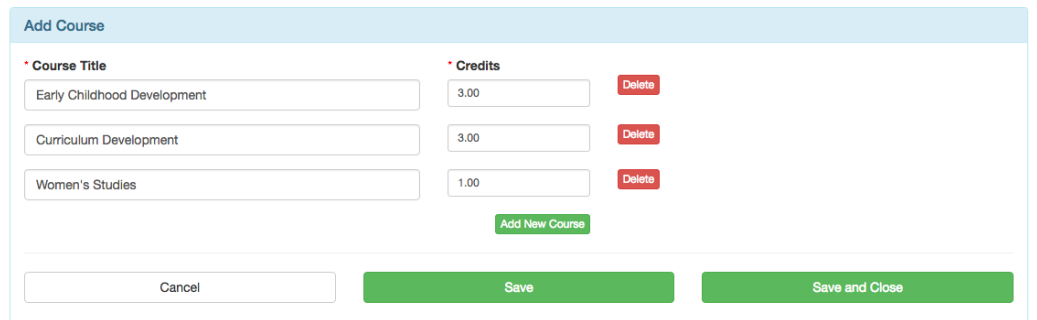

When you are done entering information about your degree or education, please click the Save button to save the information you have entered. If you have been successful, you will see the following screen:

# **Education History**

#### Degree information has been succesfully added.

To add additional degrees or education, click on +Add Education and repeat the process. To delete an education record, navigate to the Education History screen and click on the Delete button to the left of the record that you want to delete. A pop-up box will ask you to confirm that you want to delete the record. Click on the Delete button in the pop-up box to confirm.